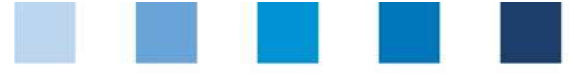

Database Instructions Master Data Feed Sector

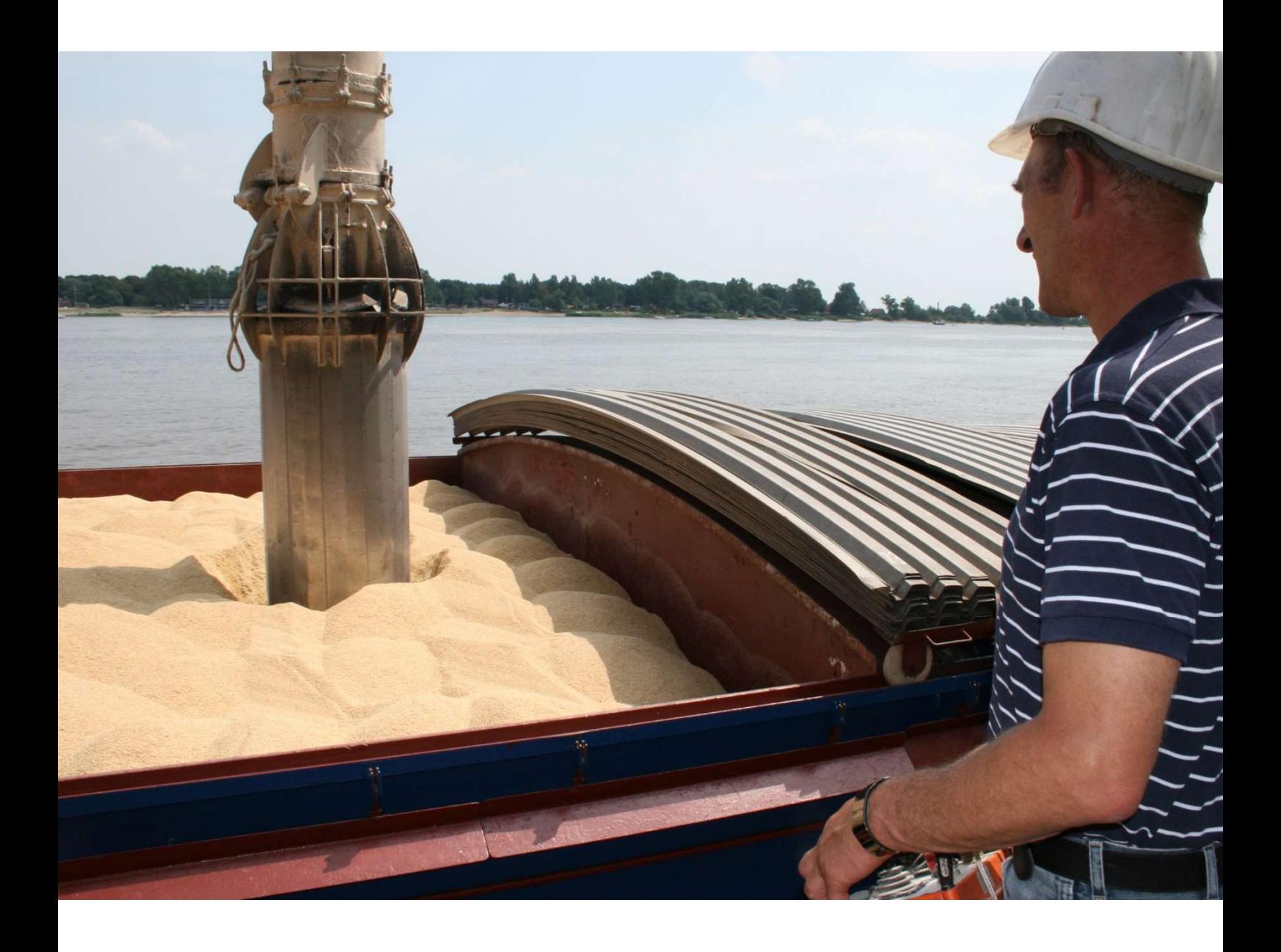

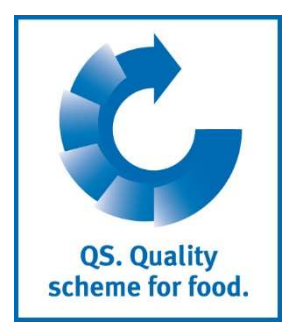

Version: 11.05.2022 Status: • Release

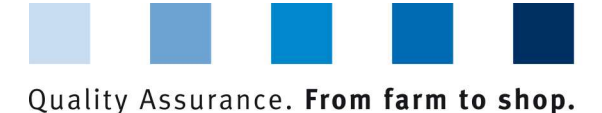

**QS. Quality** scheme for food.

# List of Contents

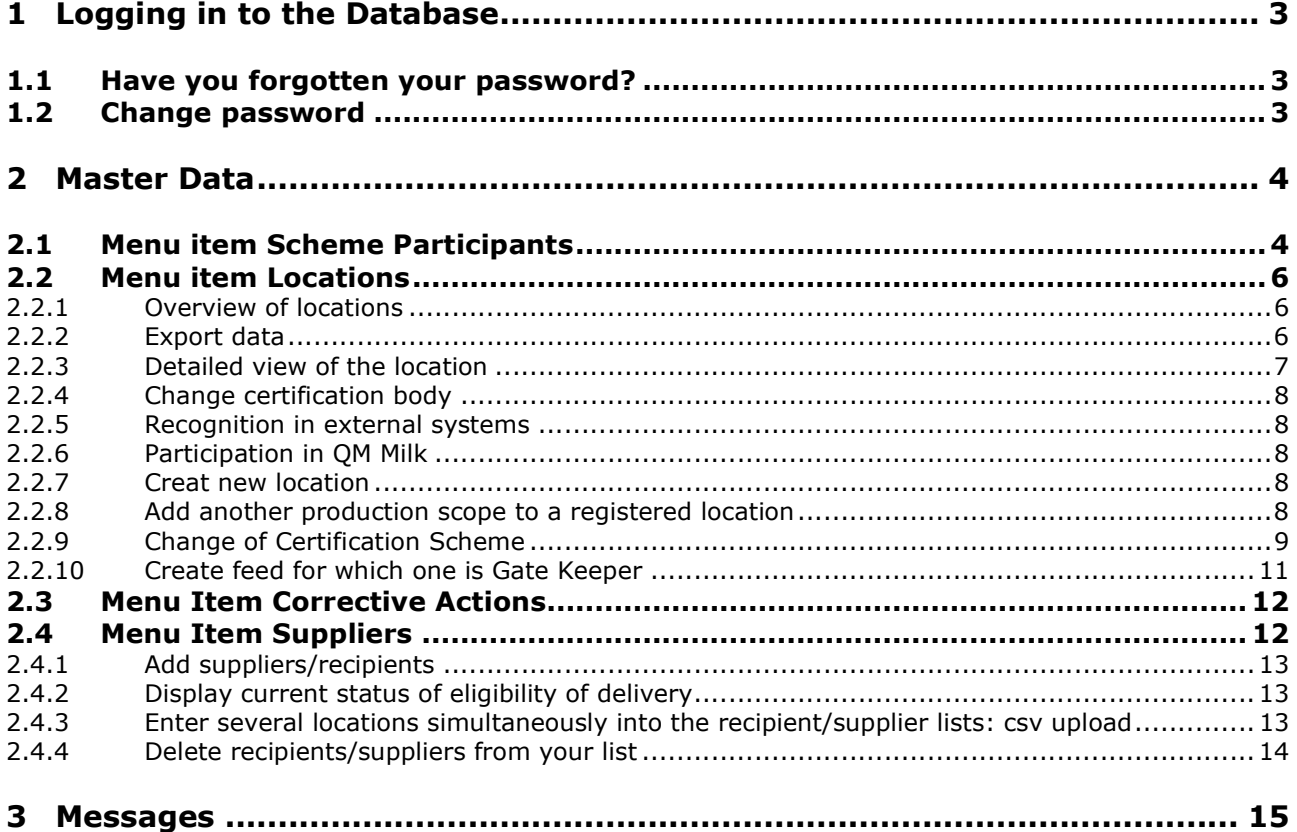

## Explanation of symbols/buttons in the database

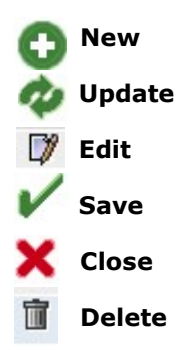

Note: Please note that you should not use your browser's "Back" button and that you should not click on any button until the page has been fully loaded. Your browser shows you the loading status of an internet page.

Note: If you need a placeholder (e.g. when filtering names, location numbers etc.), please enter the percent symbol (%).

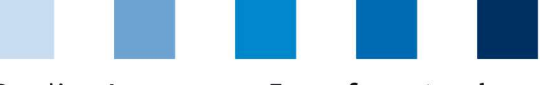

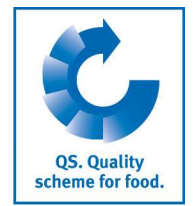

## 1 Logging in to the Database Database https://www.q-s.de/softwareplattform/en/ https://www.q-s.de/ softwareplattform/en / **SK P** Quality Assurance. From farm to shop. Home Databases Support FAQs Video-Tutoria QS-Database Enter User ID and Actively support quality assurance password with reliable data management  $\lambda$  Login Please note that the Internet Explorer browser, which has not been supported by Microsoft for several years, is no longer compatible with the database in all functions. Change your browser to e.g. Google Chrome, Firefox, Microsoft Edge, Opera or Safari. **Database** login New to QS Login Check eligibility of delivery  $\gg$  Initial registration User name

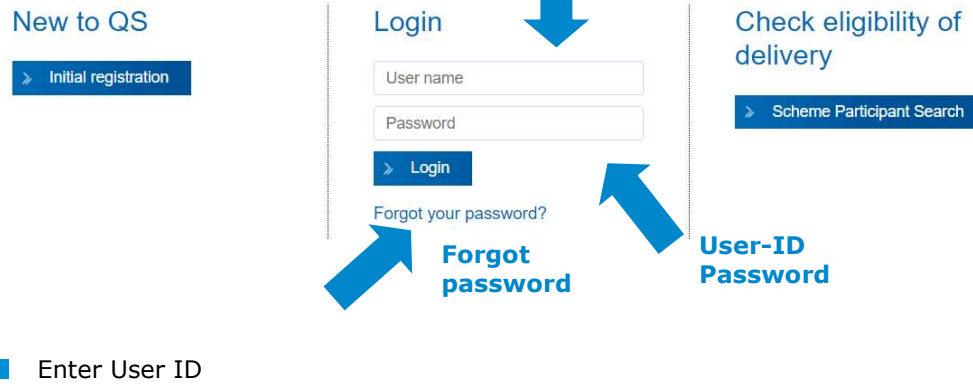

#### **Enter password** Click > Login

# 1.1 Have you forgotten your password?

**Click Forgot your password?**  $\mathbb{R}^2$ Enter User ID

A new password will be sent to you per e-mail to the address of the legal representative of the scheme participant.

# 1.2 Change password

For security reasons, you should change your allocated password immediately on receipt and regularly thereafter. password

Click Forgot your password?

Database Instructions Master Data Feed Sector Version: 11.05.2022 Status: • Release Page 3 of 15

Click Change

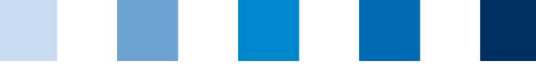

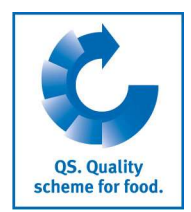

**Click change password** Master Data Feed Monitoring Change password Log out

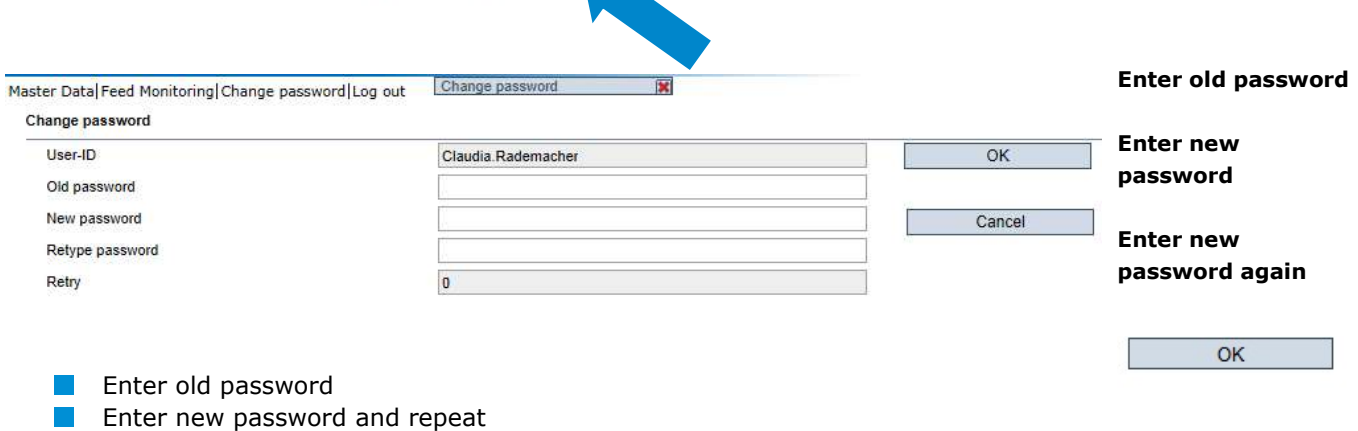

# 2 Master Data

#### Master Data

## Master Data Menu

Note: If you are a small-scale producer of feed materials or a mobile feed milling and mixing plant operator, your master data is maintained by your responsible certification body or via a scheme coordinator.

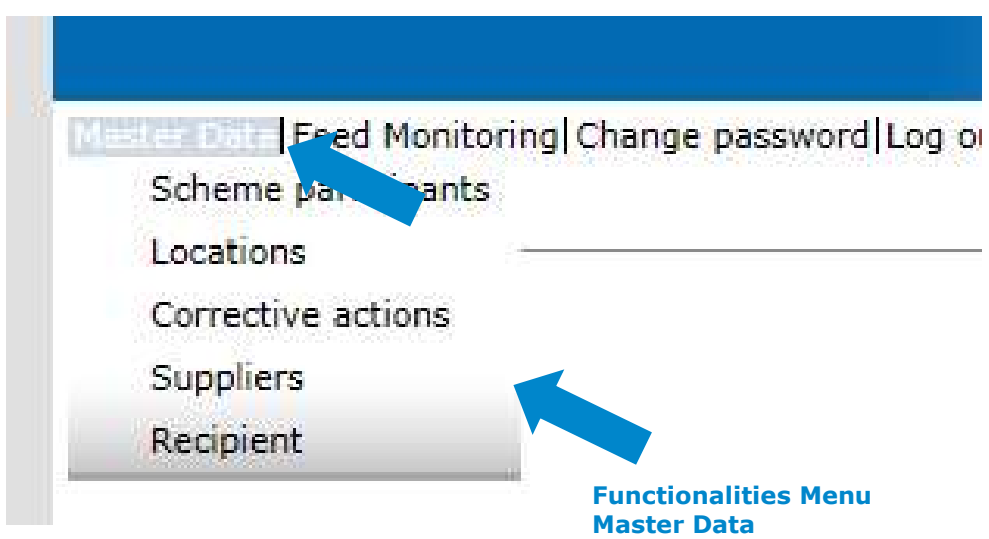

## 2.1 Menu item Scheme Participants

## Scheme Participant

- **Current business address of the scheme participant**
- **Changes must be authorised by QS**
- Please enter all data completely and correctly as they are used for official documents and certificates

Scheme Participant

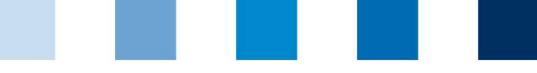

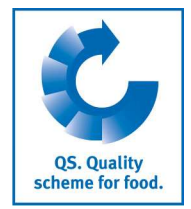

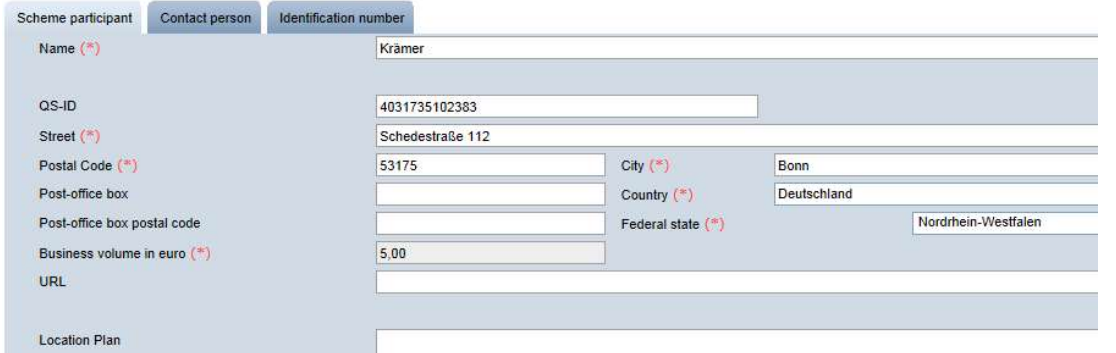

## Contact Person

#### Contact person/ user

The scheme participant's contact persons (users) are displayed and administered here.

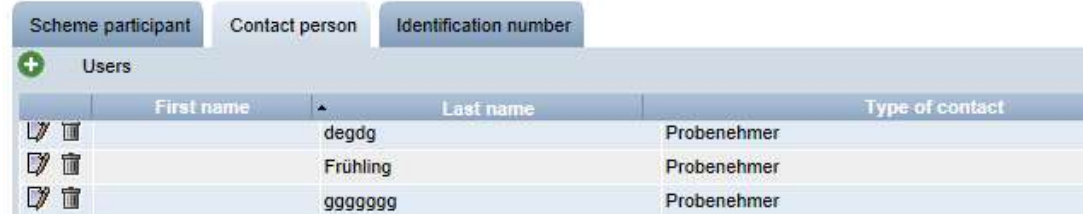

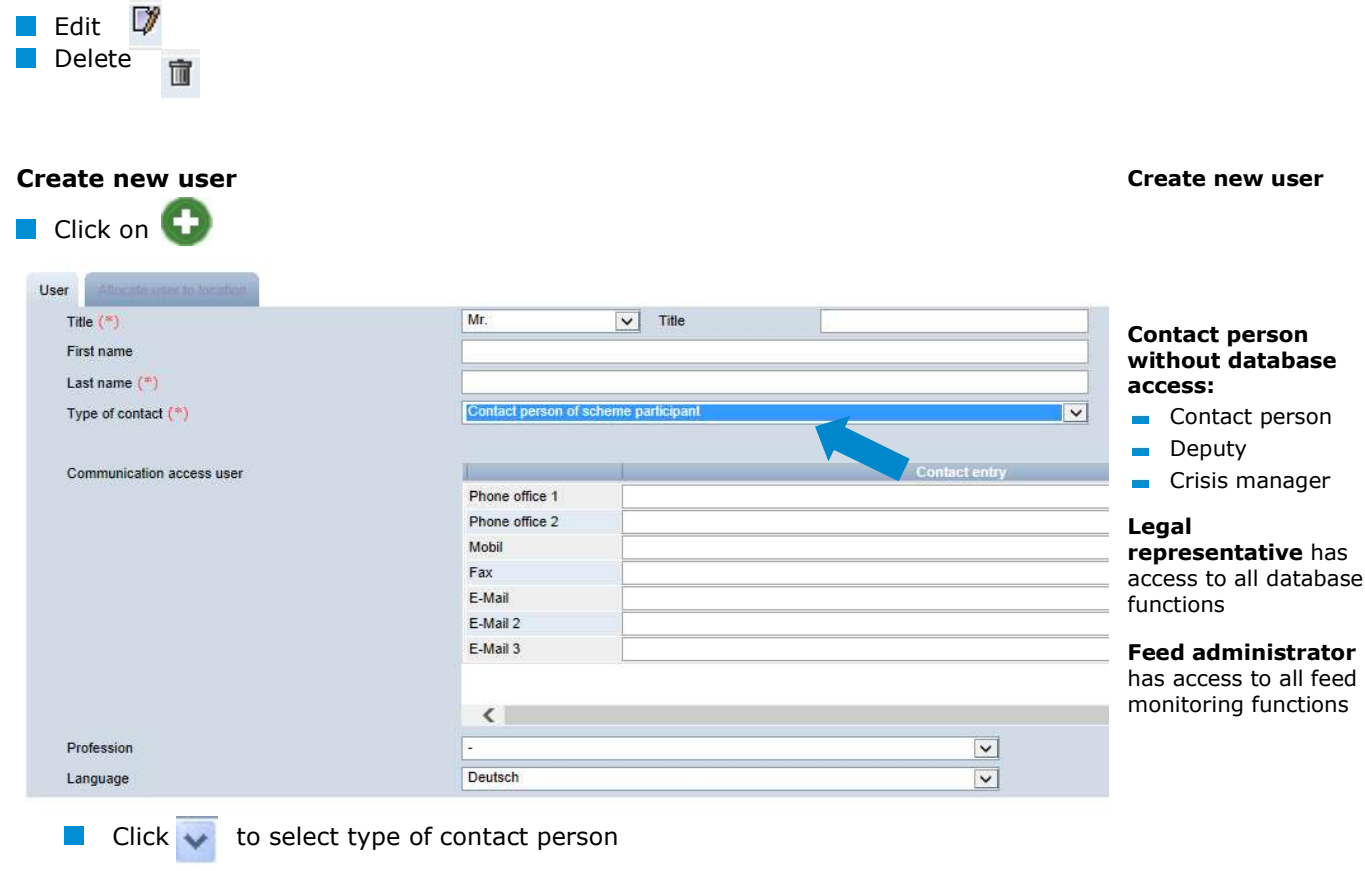

**E** Enter the user's contact data **completely and correctly** 

to save

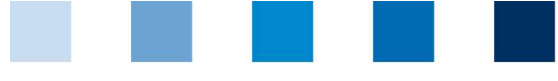

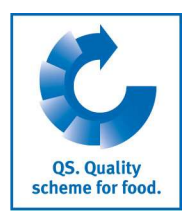

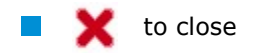

## Identification number tabs

Internal numbers for the location can be entered here (optional).

Identification number

Locations

## 2.2 Menu item Locations

## 2.2.1 Overview of locations

Before clicking **the search if necessary with filter options,** 

e.g. Production Scope(s)

 $\blacksquare$  Click on  $\clubsuit$  and a list view appears with all entered locations

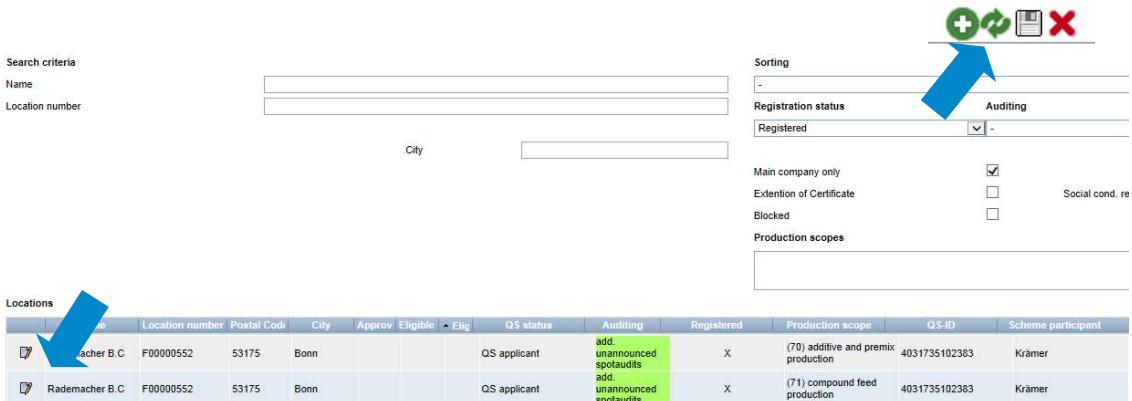

## 2.2.2 Export data

You can export and further process data in Excel format.

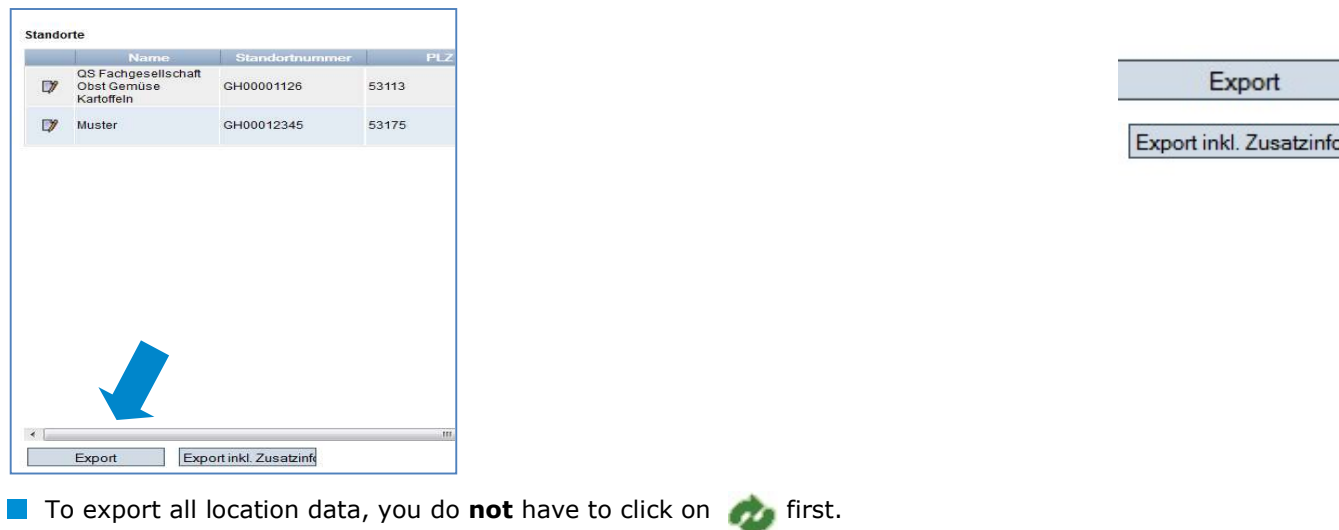

#### Export Data

Database Instructions Master Data Feed Sector

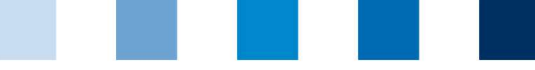

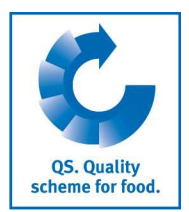

Detailed view of the location

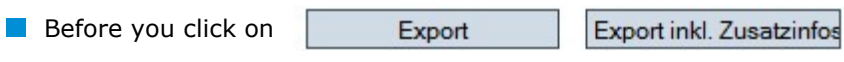

restrict search if necessary with filter options

## Note: After clicking the displayed data can also be exported as csv in addition to the Excel export

exports the displayed data (as a csv file)

## 2.2.3 Detailed view of the location

**a** Click  $\frac{1}{2}$  and the selected location opens with the related details

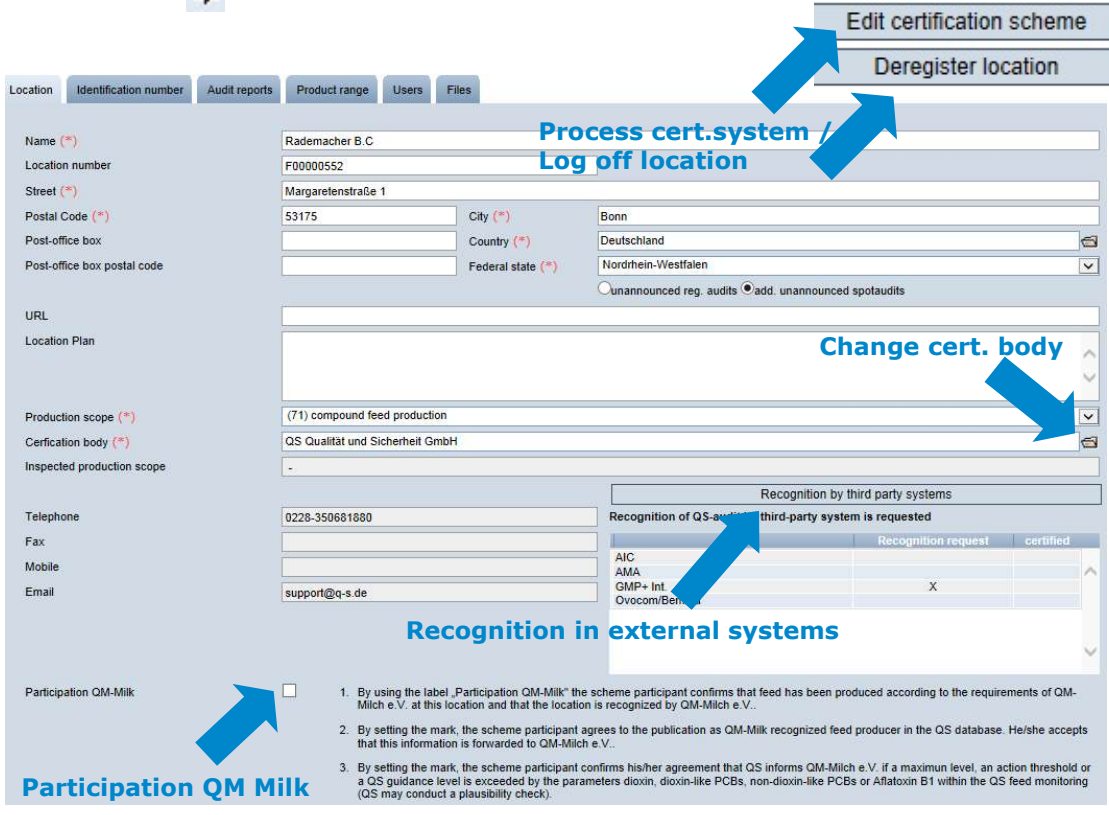

#### Location

The scheme participant's location data are displayed and administered here.

## Identification number

Internal numbers for the location can be entered here (optional).

#### Audit reports

 $\blacksquare$  The audit reports for the location can be viewed here.

#### Users

- $\blacksquare$  The users of the location are displayed and viewed here:
- **Crisis manager**

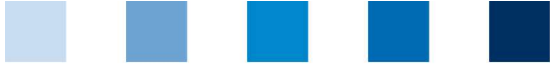

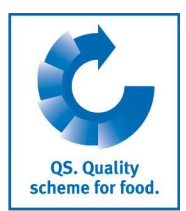

**Contact person/deputy contact person at the location** 

### Files

 $\mathcal{L}_{\mathcal{A}}$ Files can be uploaded here (JPG, TIFF, PNG, BMP and PDF files).

#### Process Certsystem button

You can change the location's certification system here.

#### Deregister location / Register location button

**Nou can deregister and reregister the location here** 

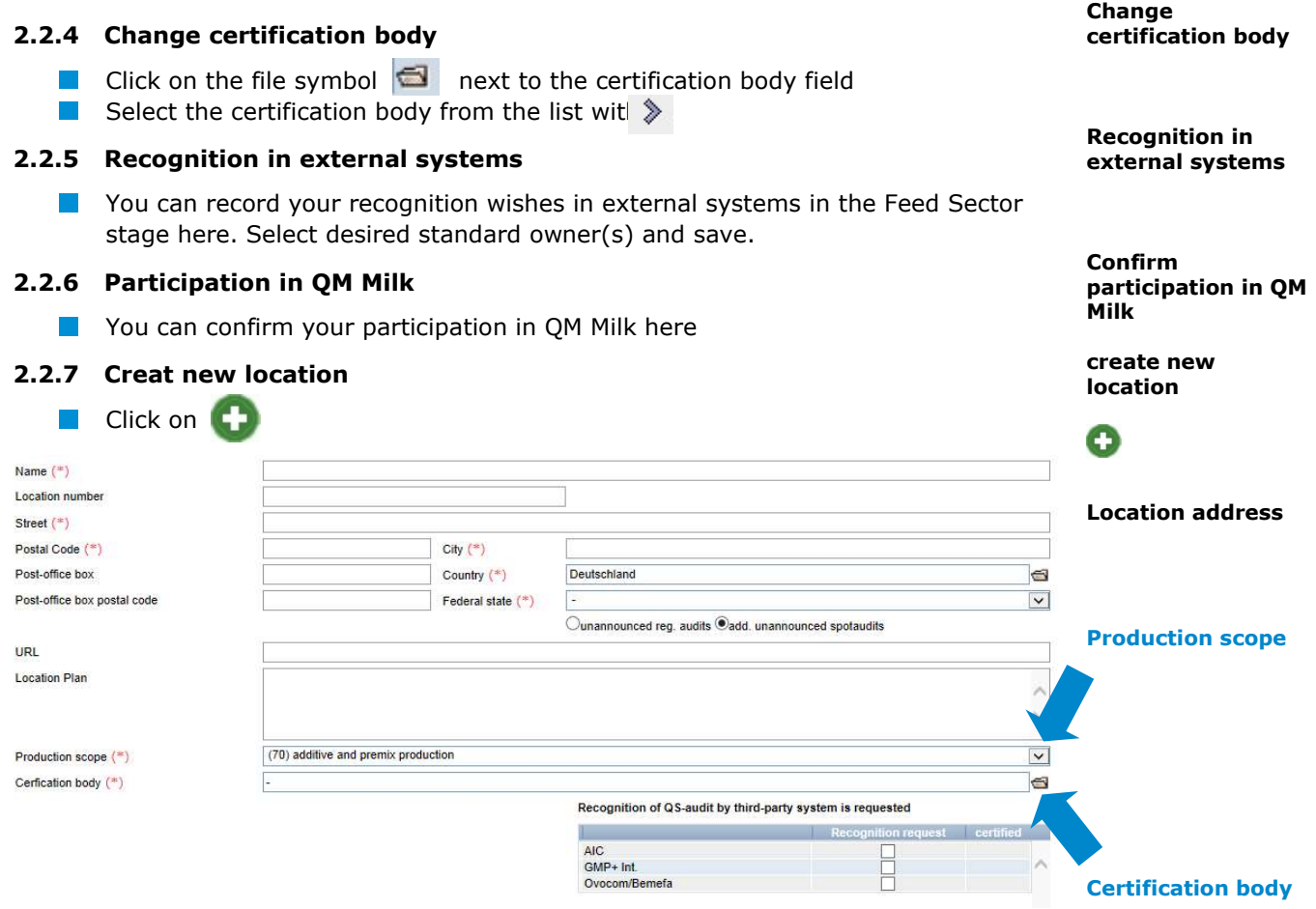

Please enter location data completely and correctly

**Please leave the location number** blank

## 2.2.8 Add another production scope to a registered location

**Click on** 

- **Enter the location number** of the location to which a production scope is to be added (name and address do not have to be entered).
- Select production scope

Add another production scope Ο

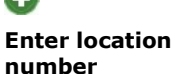

Select production scope

Database Instructions Master Data Feed Sector Version: 11.05.2022 Status: • Release Page 8 of 15

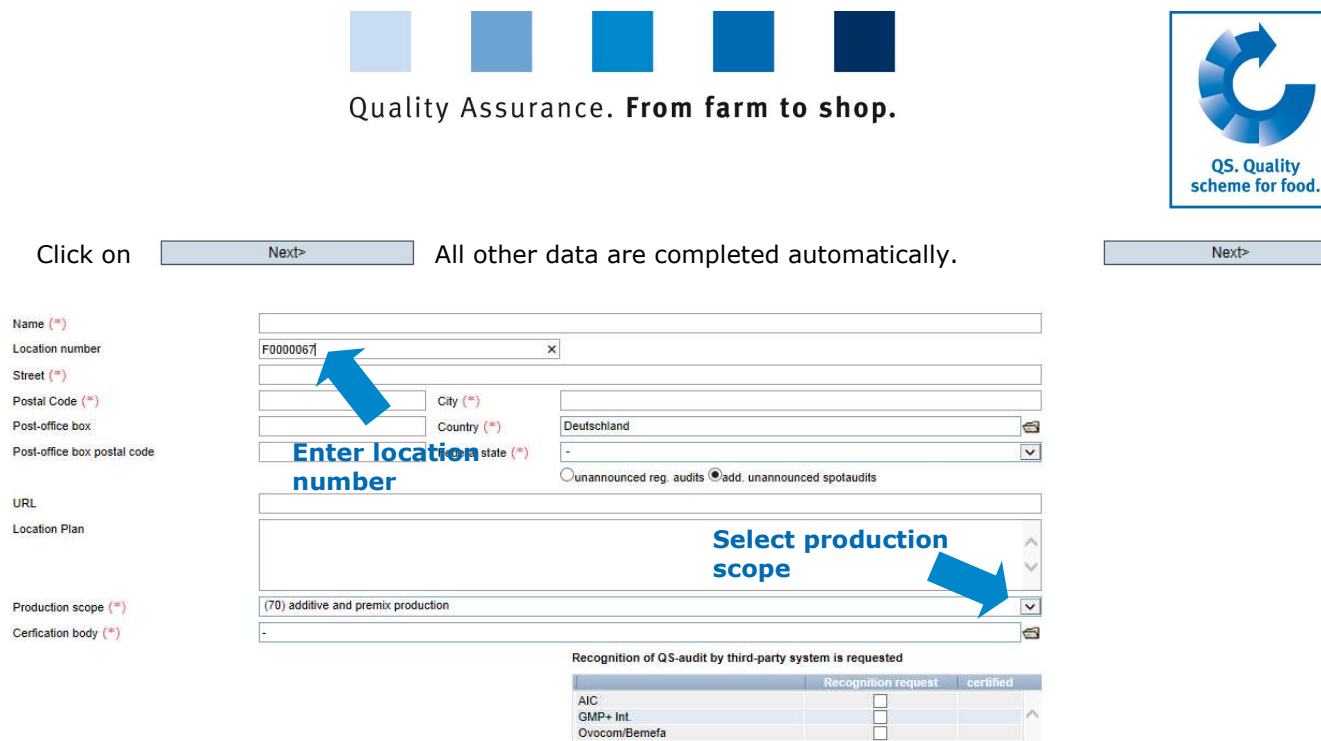

## 2.2.9 Change of Certification Scheme

Note: If there is an extension of certification or an open K.O. for a location, the caritification system cannot be changed.

#### **Click on "Edit certification scheme"**

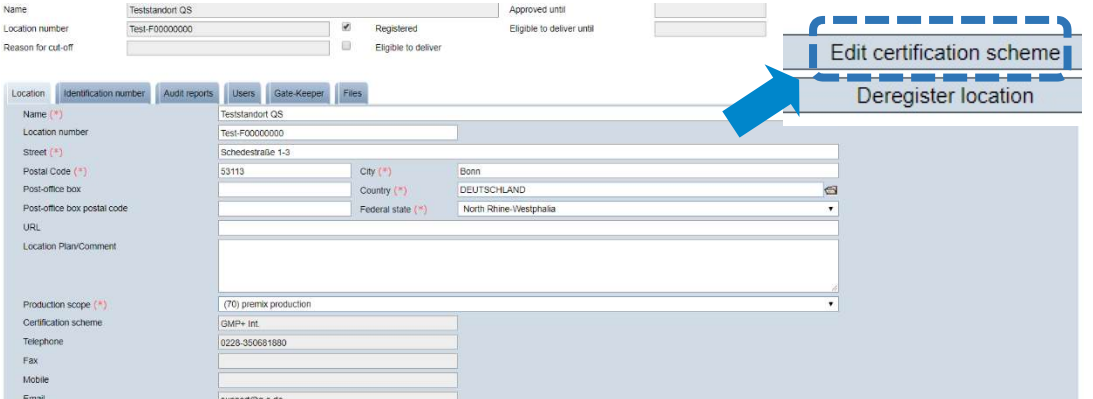

#### Change from QS to a recognitioned standard

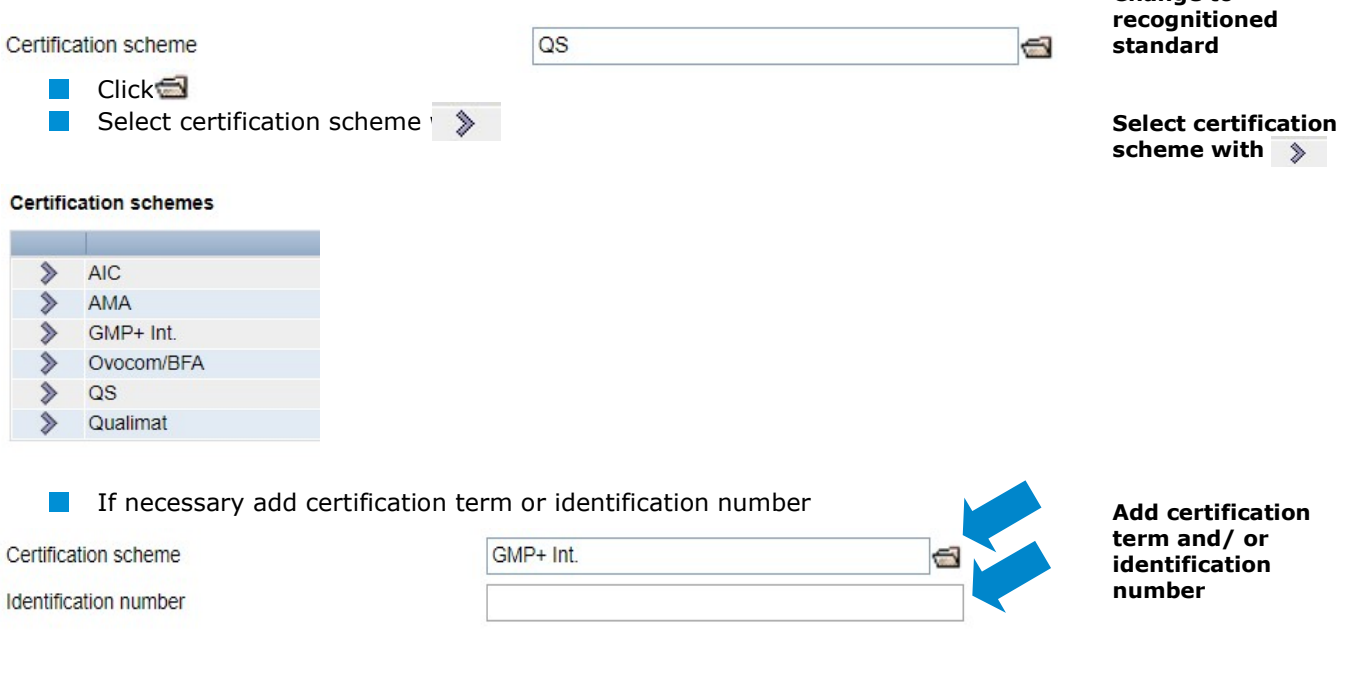

Change of certification scheme

Change to

Database Instructions Master Data Feed Sector Version: 11.05.2022 Status: • Release Page 9 of 15

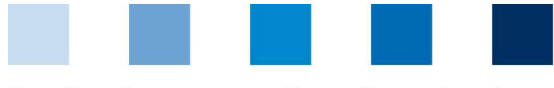

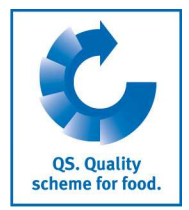

select producing assortment with  $\nabla$ 

Save with  $\nu$ 

Draduat range

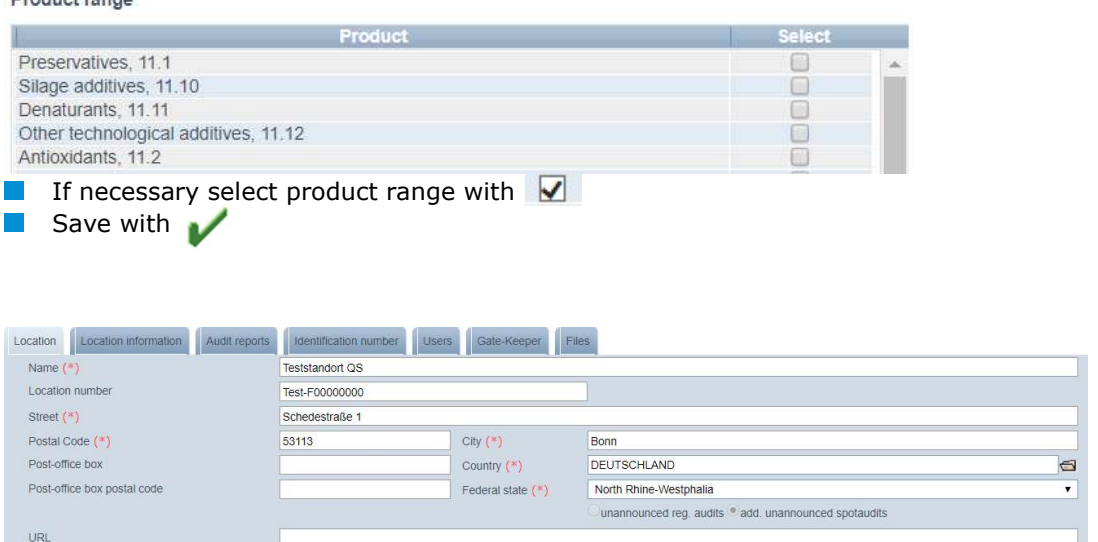

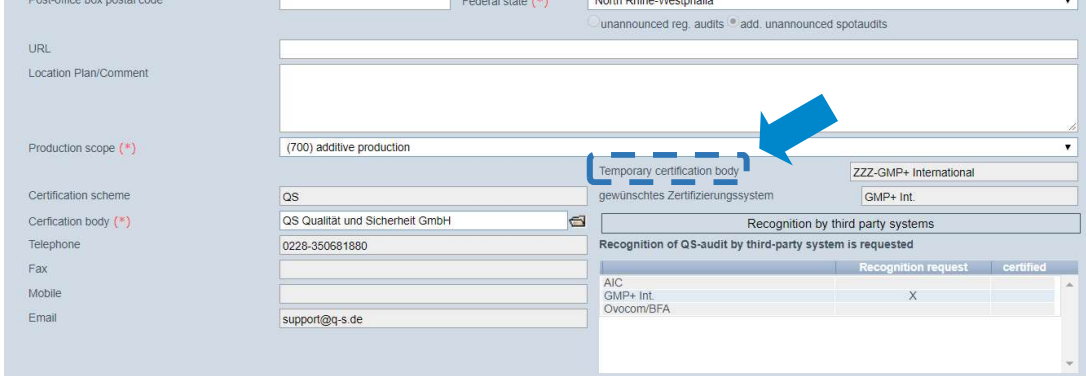

In the location data, the new certification scheme appears as "temporarily certification body"

Note: The scheme owner now gains access to the location and is given eight weeks to enter the certification term. The location retains its eligibility of delivery in this time (unless the eligibility of delivery runs out before). If no certification term is entered within the eight weeks, everything resetted to the status before.

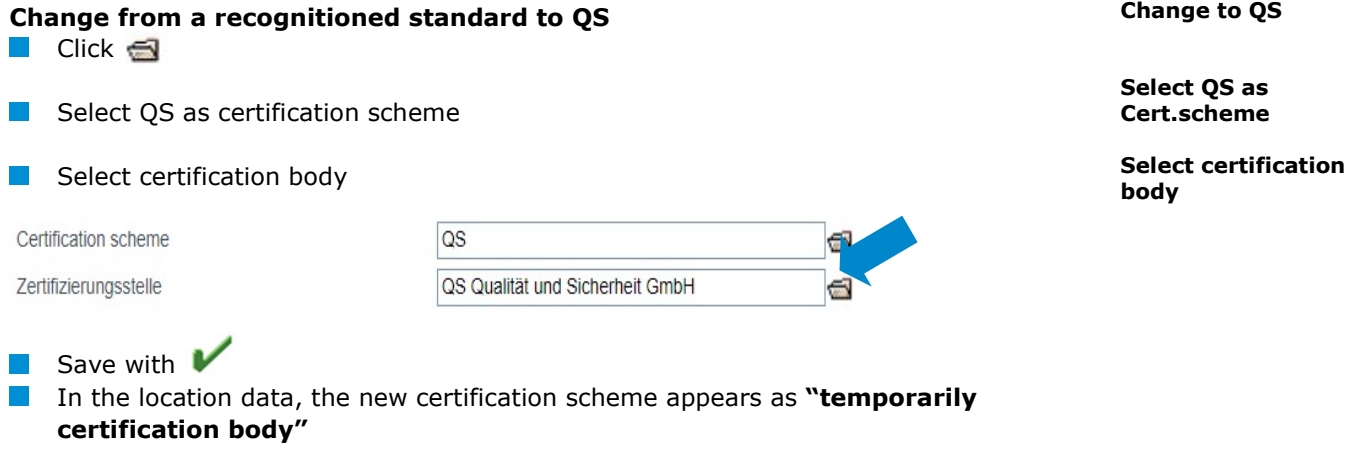

Note: The QS certification body now gains access to the location and is given eight weeks to enter the certification term. The location retains its eligibility of delivery in this time (unless the eligibility of delivery runs out before). If no certification term is entered within the eight weeks, everything resetted to the status before.

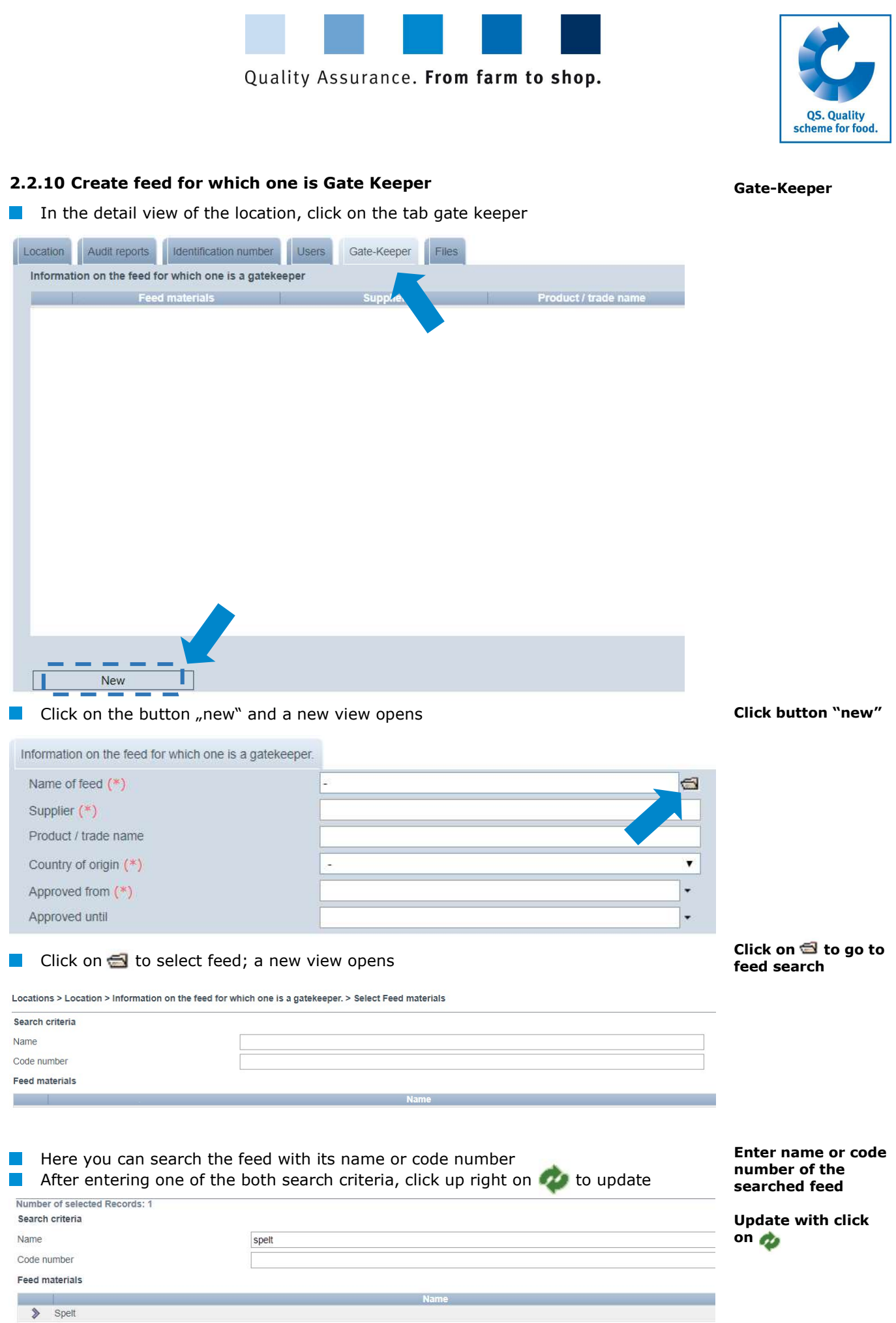

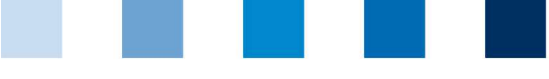

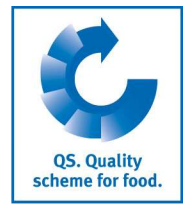

#### Select the searched feed with  $\Diamond$

Entry of remaining

Save with  $V$ 

data

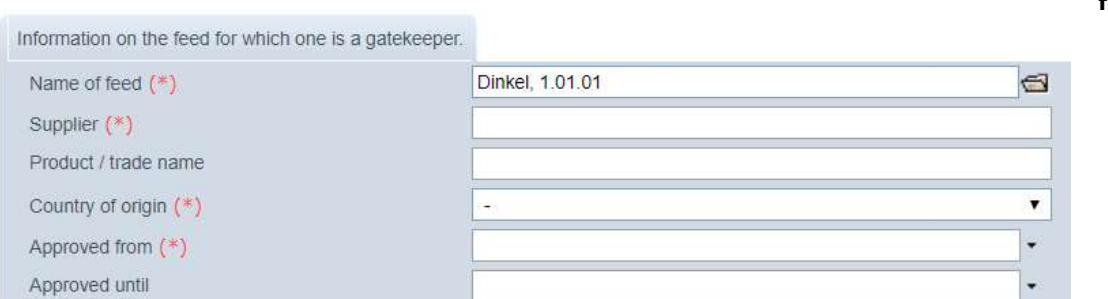

Now enter the supplier, the country of origin and the point of time (approved from) from which on you are gate-keeper for the feed. The information on "product/ trade name" and "approved until" are optional.

 $\blacksquare$  Save with

Select the feed with a click on  $\Diamond$ 

Note: The date in the field "approved until" presents the end of procurement (date of last delivery oder end of contract) of the feed. This field can remain empty as long as the delivery is continued. If the end of procurement is fixed, you can enter the according date subsequently.

#### Corrective actions 2.3 Menu Item Corrective Actions This will give you an overview of all corrective actions.  $\Box$  Click and a list view will appear with all corrective actions, Filter options pre-filtered for audits from 01.01.2013 Remove date to display corrective actions of older audits You can export and further process data in Excel format Export  $Click on \n\begin{array}{r}\n\text{Export} \\
\text{To export the file (Excel file)}\n\end{array}$ Export data

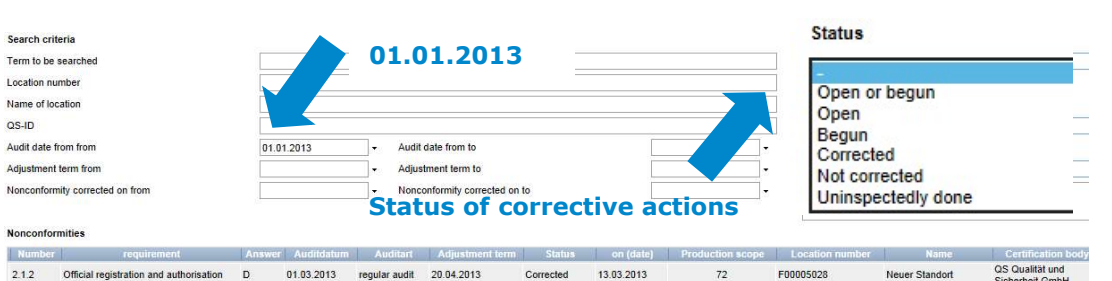

# 2.4 Menu Item Suppliers

## $\sim$  Recipients

In the "Master Data" menu under menu items "Suppliers" and "Recipients", you have the option of entering your recipients/suppliers individually in order to check the status of their eligibility to deliver into the QS scheme.

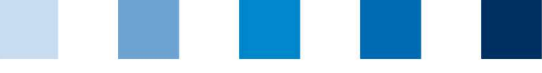

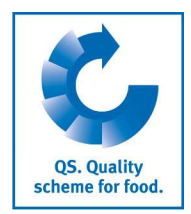

#### Add suppliers/ 2.4.1 Add suppliers/recipients recipients **Click on** Ο Enter one or more complete location numbers or QS IDs to search for suppliers/ Enter location recipients. The entry of production scopes is optional. number or QS-ID Search criteria Sorting OS-Ids **Location numbers** F00001140  $\overline{\phantom{a}}$ **Production scopes** Locations  $\overline{N}$ **Click on** Ш Location numbers E00001353 Locations ाज **Location number** F00001353 Claudia Brill F00001353 Claudia Brill F00001353 Claudia Brill  $\blacksquare$  Select recipient/supplier(s) with ✓  $\overline{\blacktriangledown}$  $\blacksquare$  Save with Status of eligibility 2.4.2 Display current status of eligibility of delivery to deliver  $\blacksquare$  Click on  $\blacksquare$  and a list of your recipients and suppliers is displayed with the Update with current status of their eligibility of delivery. Notes: The database checks the status of eligibility of delivery of these locations for you automatically overnight. If there are any changes, you are notified automatically per email (e-mail to the address kept with the legal representative). Enter several 2.4.3 Enter several locations simultaneously into the recipient/supplier lists: recipients/ suppliers at once csv upload You can include several locations simultaneously in the recipient and supplier csv upload lists via csv upload.

**Create an Excel file with the following headings (in German)** 

Create an Excel file

Status: • Release Page 13 of 15

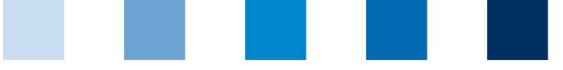

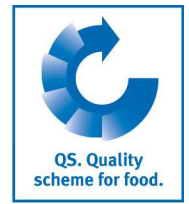

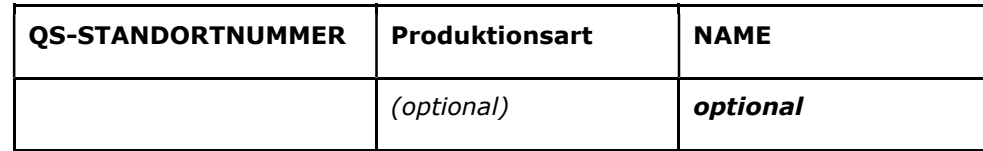

**Enter location number (and production scope if necessary). The entry of the location** name is optional.

Save as a csv file:

Save as a csv file

Upload

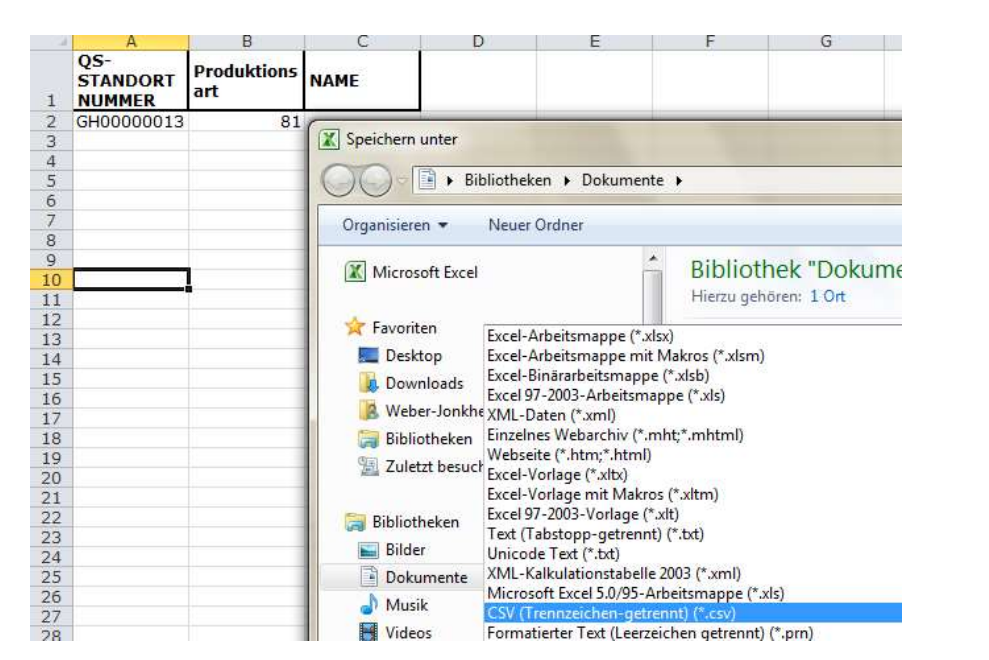

**Click on "Upload" in the menu item Recipient or Supplier** 

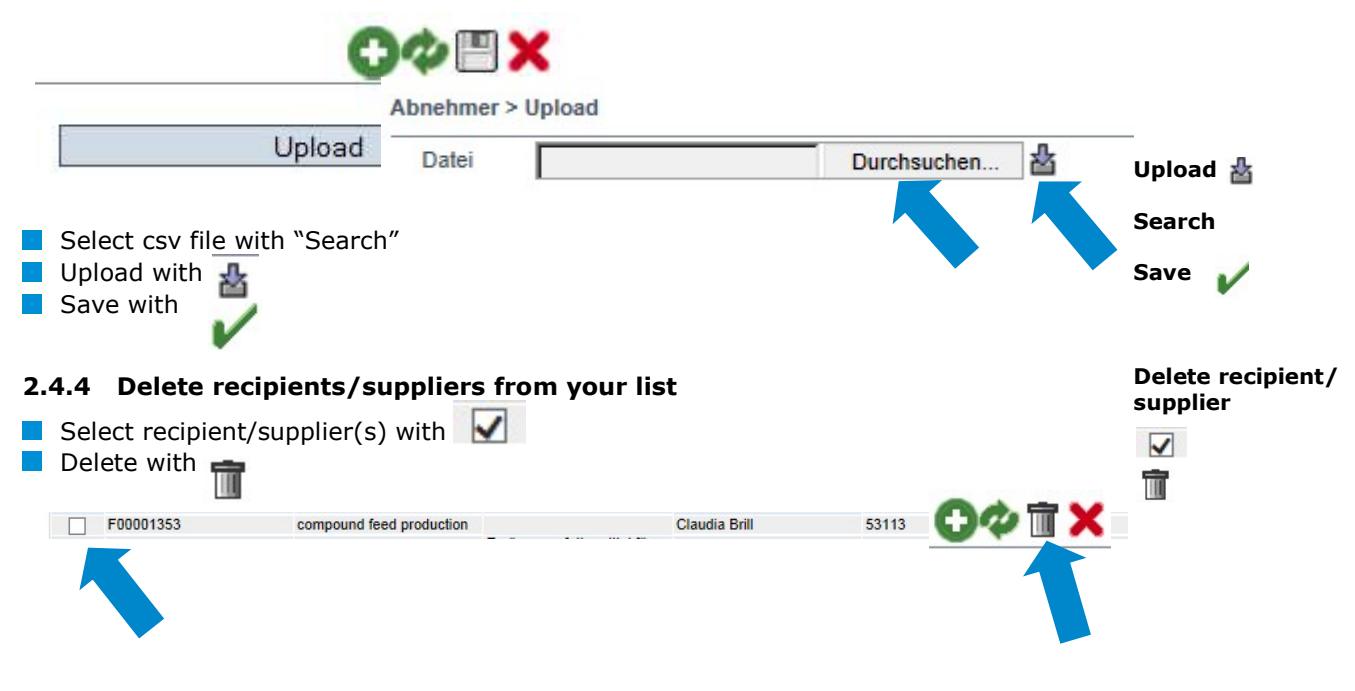

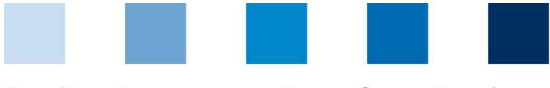

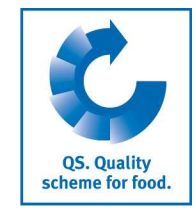

#### Messages

# 3 Messages

In concrete hazard situations, e.g. during a crisis, suspended scheme participants can be displayed to you immediately after logging into the QS database under the menu item "Master data/messages". The information is displayed internally within the system by QS.